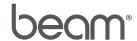

## Creating a Beam Rescue USB

The purpose of this document is to describe the process for writing the Beam rescue image to a USB drive. The drive is intended to re-write the image on the Beam's internal SSD.

| Required<br>Tools                 | <ul> <li>Symptomatic beam®</li> <li>1 USB storage disk (4 GB or bigger)</li> <li>Beam rescue 2.22.14 image file</li> <li>Image flashing software (balenaEtcher recommended:)</li> </ul>                                                                                                    |
|-----------------------------------|----------------------------------------------------------------------------------------------------|
| Download<br>Software and<br>Image | Download the rescue-2.22.14 file provided below: <a href="https://storage.googleapis.com/st-public-resources/rpd/beam-rescue-v2.22.14.zip">https://storage.googleapis.com/st-public-resources/rpd/beam-rescue-v2.22.14.zip</a> Download the balenaEtcher writing software. A link to the suggested installer is here: <a href="https://www.balena.io/etcher/">https://www.balena.io/etcher/</a>                                                                                                    |
| Flash the USB                     | <ol> <li>Connect the USB drive to your computer</li> <li>Open the balenaEtcher writing software</li> <li>Choose 'Flash from file"</li> <li>Select the file named: beam-rescue-v2.22.14.img</li> <li>Choose "Select target"</li> <li>Select the name of the USB storage drive</li> <li>Click "Flash" to begin the imaging process</li> <li>*You may be required to enter your system admin password.</li> <li>Wait for the "Flash Complete!" message</li> <li>Close balenaEtcher</li> <li>Eject your USB drive</li> </ol> |
| Continue to<br>SSD ReImaging      | Upon successfully creating your USB rescue drive, follow the instructions on the Beam+ SSD Relmaging document shared by your Beam Support Specialist.                                                                                                    |
|                                   | For additional support, email support@beam-robots.com                                                                                                    |